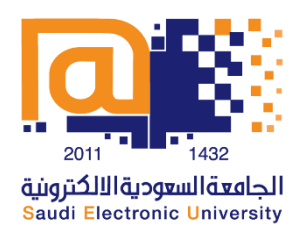

## **جدولة اختبار** ACCUPLACER

 $\ddot{\phantom{0}}$ í كما أشرنا مسبقا في دليل التعليمات بأهمية التحقق من إمكانية الدخول على البريد الجامعي والذي ستصل عليه رسالة من <u>(NoReply@accuplacer.info</u>) تتضمن قسيمة (voucher) خاصة بك، وتعليمات الت*سجي*ل فيExamity وهي على النحو التالي:  $\ddot{\phantom{0}}$ ֧֓֕ أول: اضغط على الرابط التالي ثم اتبع الخطوات التالية:

الخطوة الأولى:

أنشئ حساب جديد من خلال الرابط التالي: https://prod.examity.com/accuplacer/Register.aspx

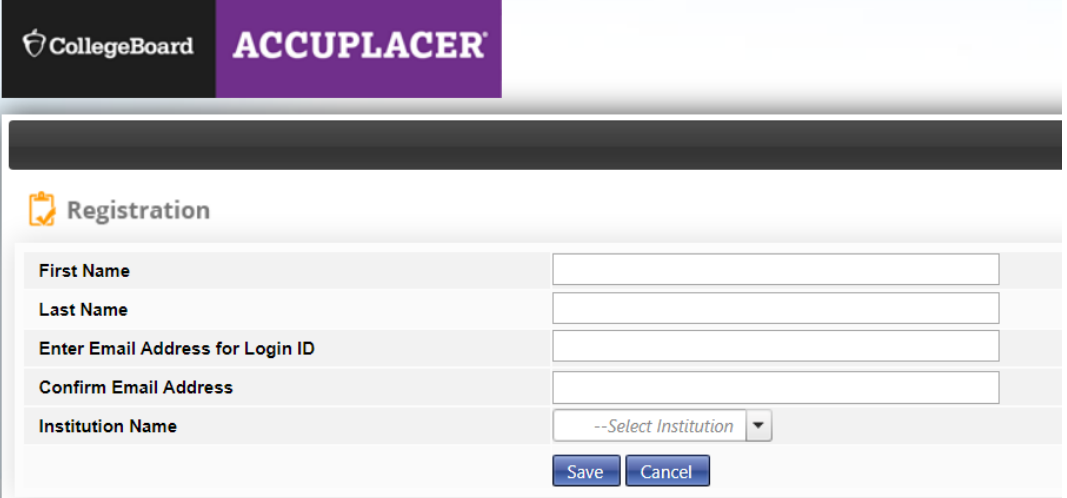

الخطوة الثانية:

سجل دخولك على Examity من خلال الرابط التالي: /https://prod.examity.com/accuplacer

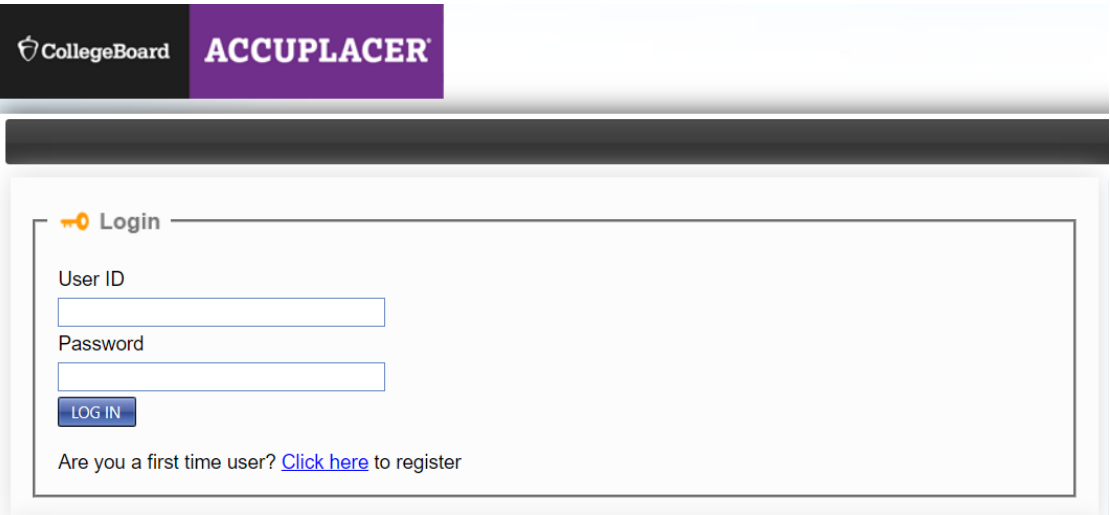

الخطوة الثالثة:

 $\ddot{\phantom{0}}$ J حضّر رقم القسيمة (voucher) الخاصة بك، حيث يمكنك تحديد وقت الاختبار على مدار ٢٤ ساعة خلال الفترة المتاحة لحجز الختبار، وللتأكيد: عليك جدولة الختبار وإكمال اختبار تحديد املستوى الخاص بك قبل تاريخ انتهاء صالحية القسيمة (voucher) الخاصة بك.

الخطوة الرابعة:

أكمل ملف التعريف الخاص بك قبل تحديد موعد الختبار.

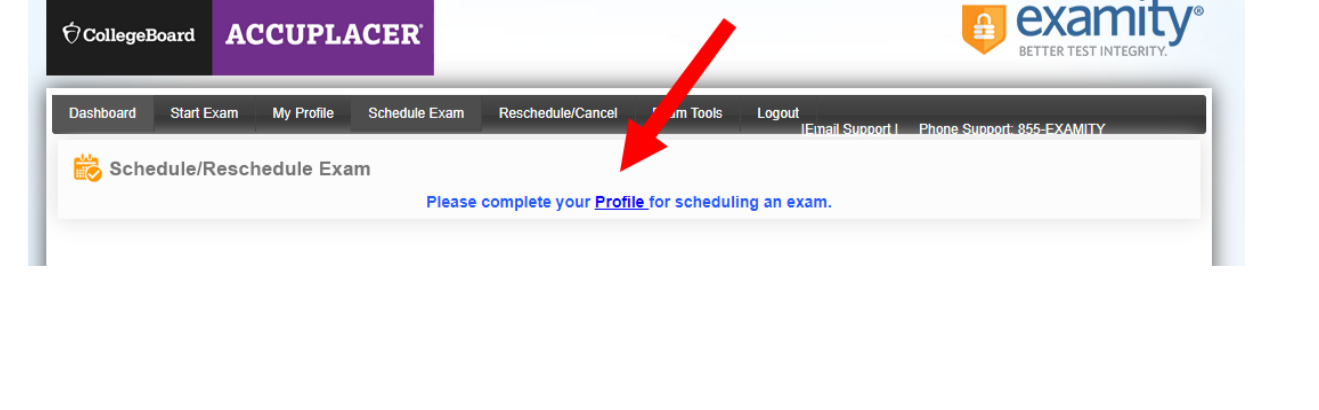

الخطوة الخامسة:

اضغط على (جدولة الاختبار) لتحديد موعد خاص بك.

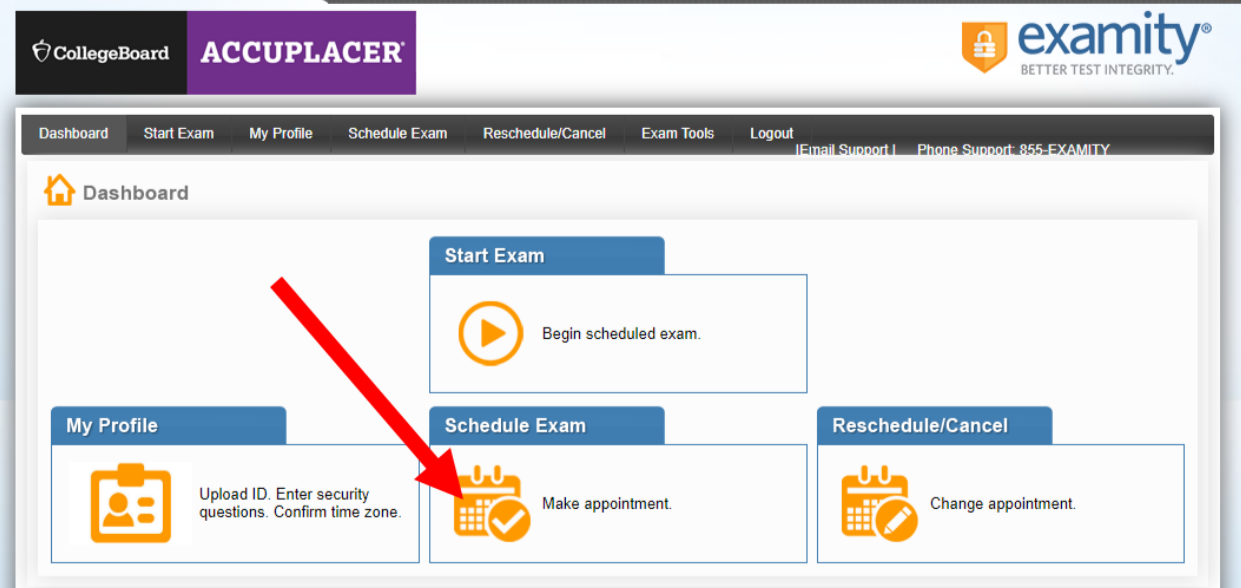

الخطوة السادسة:

ستحتاج إلى إجراء فحص ملتطلبات الكمبيوتر للتأكد من أن جهاز الكمبيوتر الخاص بك مالئم لتقديم الختبار .

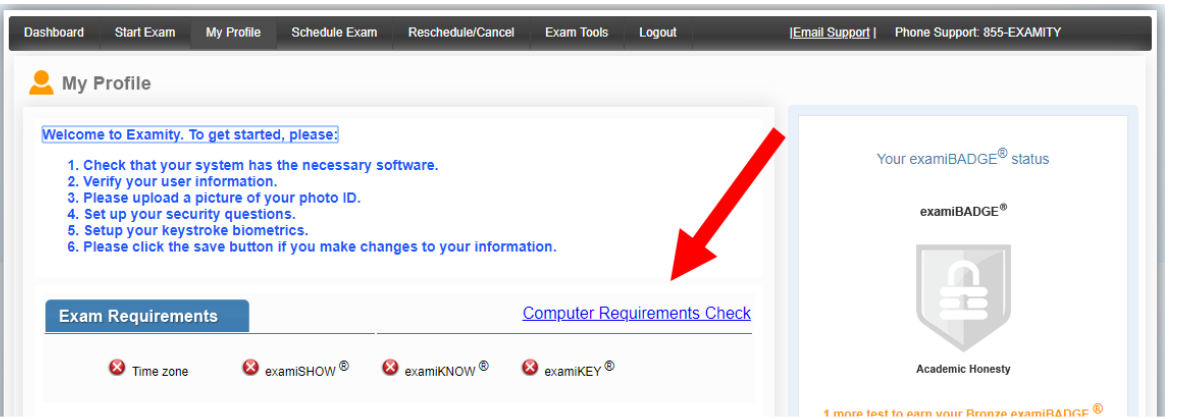

## الخطوة السابعة:

انقر فوق علامة التبويب "جدولة الاختبار" ثم أدخل رمز القسيمة من البريد الإلكتروني الخاص بك في Accuplacer ثم حدد جامعتك والمتحان الذي ترغب في إجرائه.

Franklin University –Global Partners اختيار يتم Select Institution عند ثم

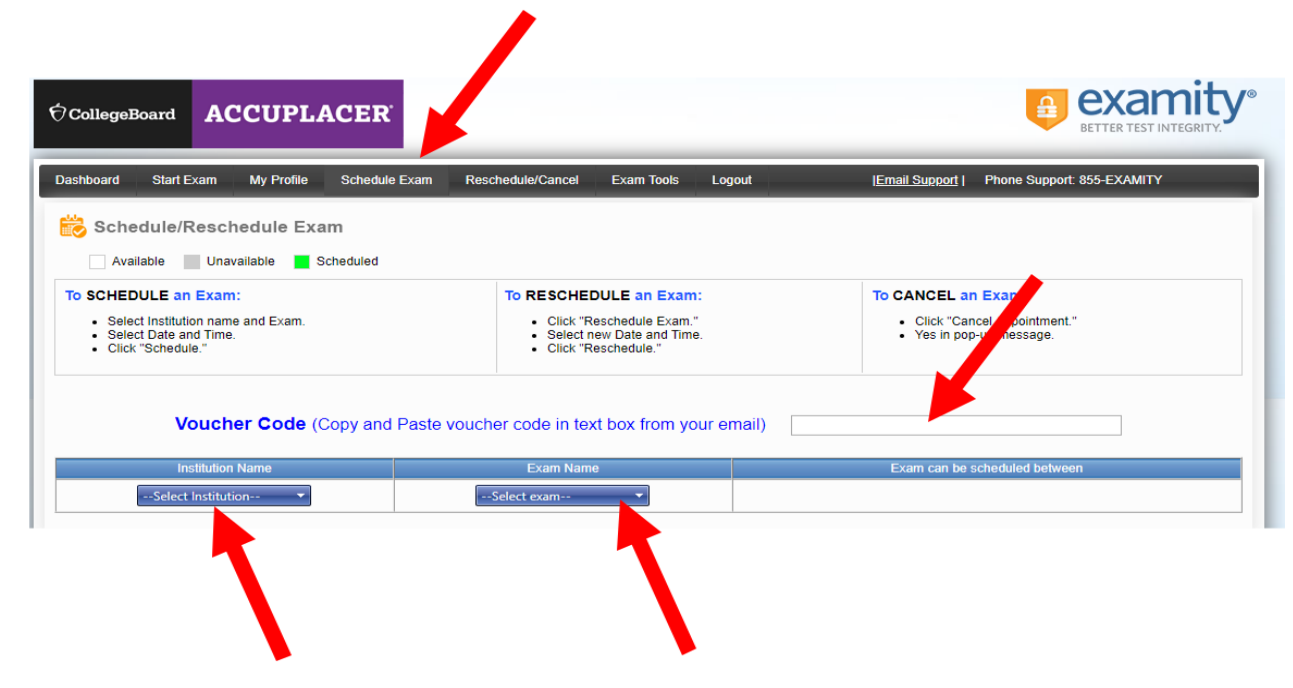

الخطوة الثامنة:

حدد التاريخ والوقت المناسب لك من التقويم. علمًا بأن الأوقات التاحة باللون الأسود ، أما الأوقات التي تظهر باللون سبب سي سبب.<br>الرمادي الفاتح فهي محجوزة مسبقًا وغير متاحة.. ثم انقر على "جدولة."

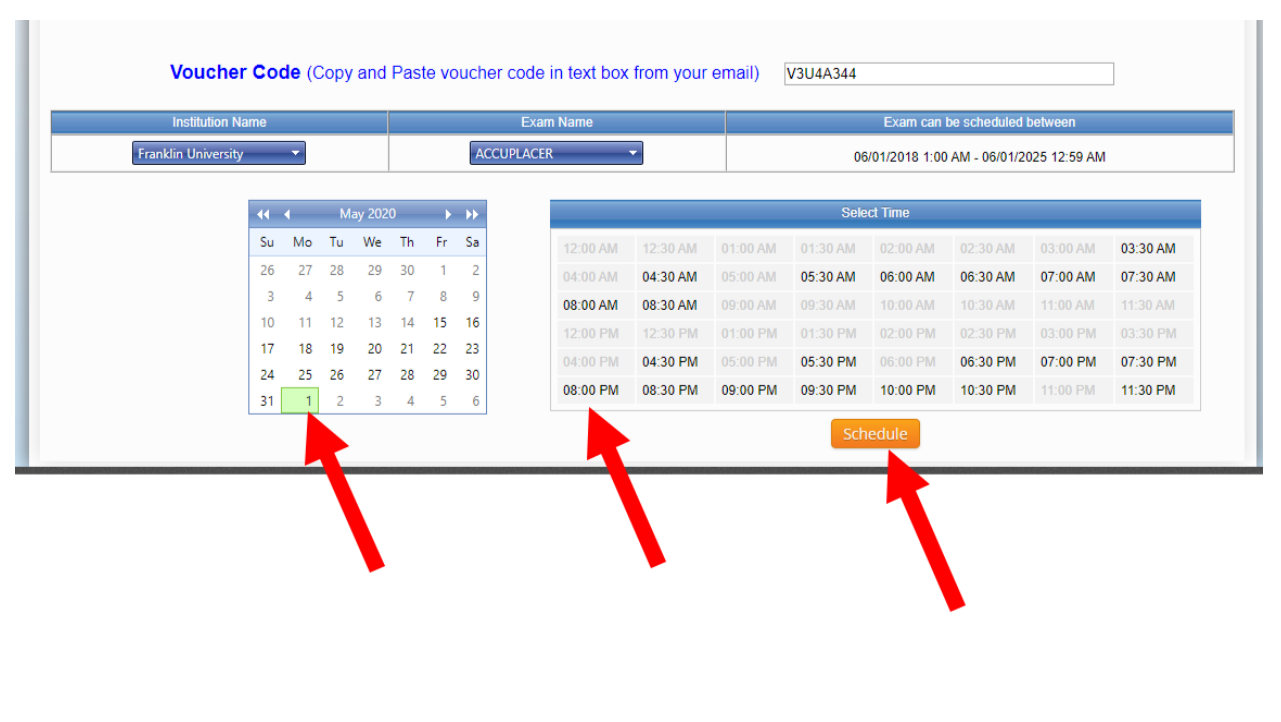

## مالحظات عامة:

- .1 في يوم الختبار، يرجى الستعداد بتهيئة مكان هادئ ألداء اختبار ACCUPLACER الخاص بك .
	- .2 من املهم أن تكون إثباتات الهوية معك.
- .3 للدخول إلى الختبار، اذهب إلى لوحة معلومات الختبار وحدد زر "بدء الختبار" وانقر على "التصال بـ Proctor "ثم ستبدأ العملية. سيتحقق مراقبك في Examity من هويتك بشكل مباشر، )يوجد مراقبين للطالب ومراقبات للطالبات لضمان الخصوصية(.
	- ٤. سيقوم المراقب بمراجعة قواعد الاختبار معك، والتحقق من إظهار مكتبك ومساحة عملك.
	- 0. أجب على سؤال الأمان، ثم اضغط على (Enter)من لوحة المفاتيح، بعد الموافقة على اتفاقية المستخدم.

تمنياتنا لكم بالتوفيق والنجاح عمادة السنة الأولى المشتركة